# 上海市高等教育自学考试 考籍管理服务平台 考生使用手册

上海市教育考试院自学考试办公室

2020 年 5 月

# 目录

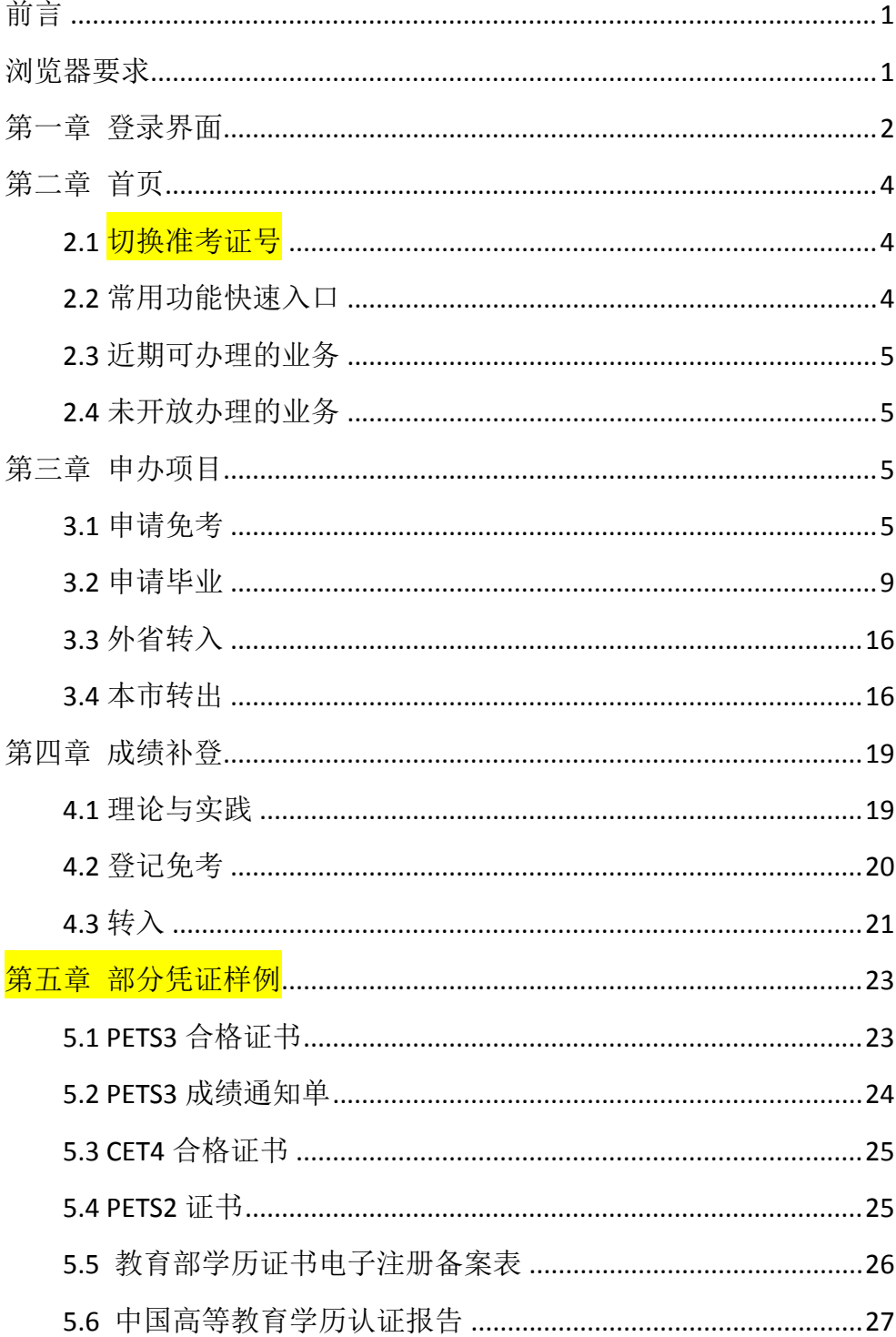

## 前言

上海市高等教育自学考试考籍管理服务平台是为广大考生提供在线服务的 平台(以下简称为"此平台"),在此平台,考生可以办理成绩查询、课程免考、考 籍转入与转出、毕业申请等自学考试相关业务。

在使用过程中如有平台使用问题,请与我们联系:

电话:400‐0960‐990

QQ:2082017394、670625194。

## 浏览器要求

请使用 Chrome 浏览器或 360 浏览器最新版本,使用 360 浏览器的考生,请 设置浏览模式为"极速模式",见下图:

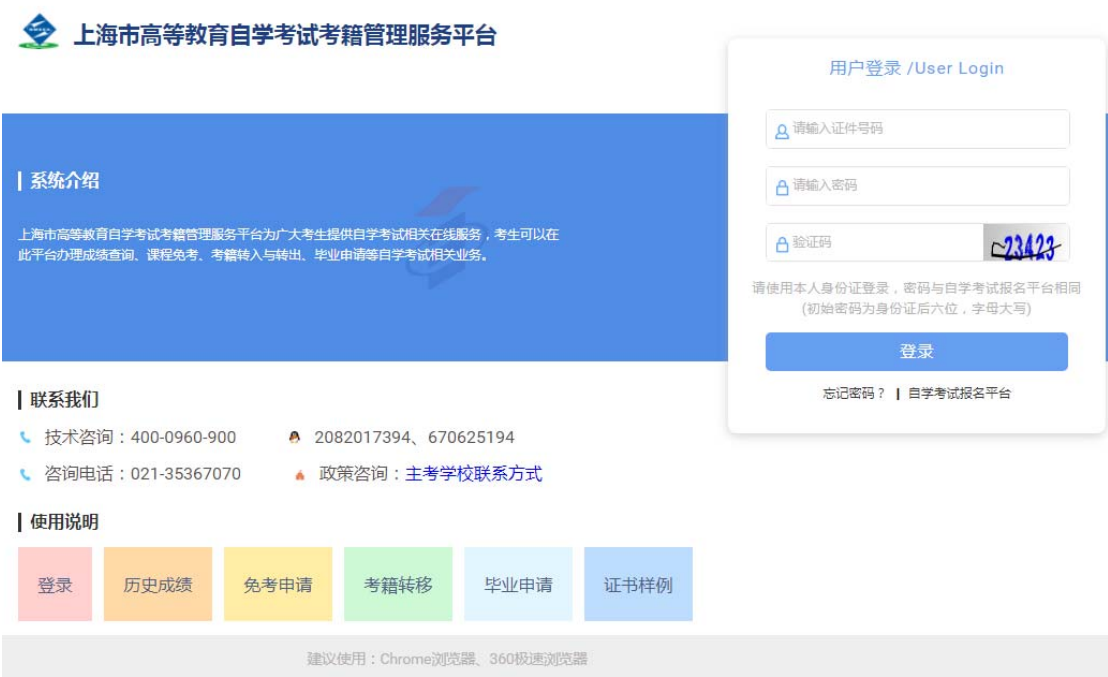

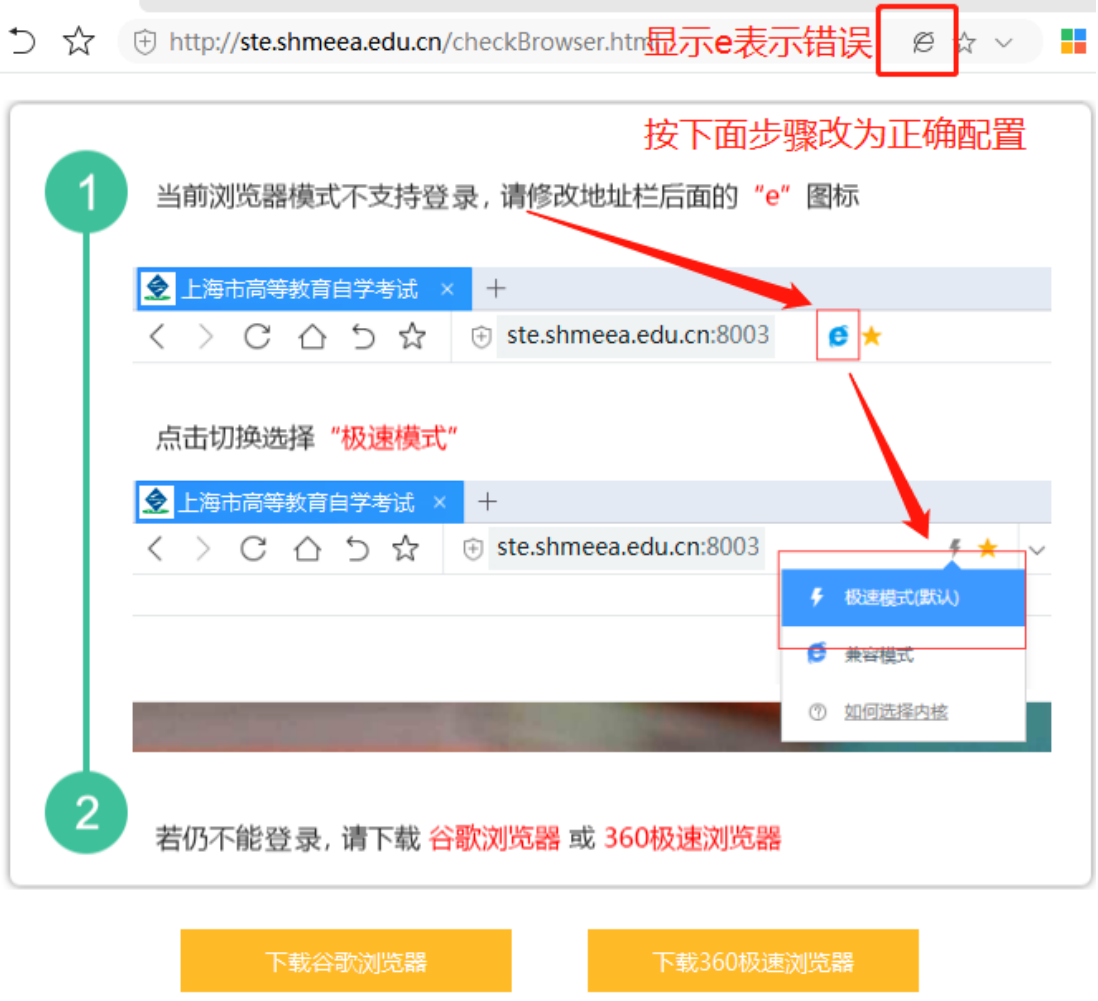

# 第一章 登录界面

登录网址: http://ste.shmeea.edu.cn

或访问 上海招考热线 http://www.shmeea.edu.cn/(自学考试-考籍管理 服务平台)

输入证件号码、密码、验证码登录,密码与自学考试报名平台相同(初始登 录密码为身份证号码后 6 位, 字母须大写)。

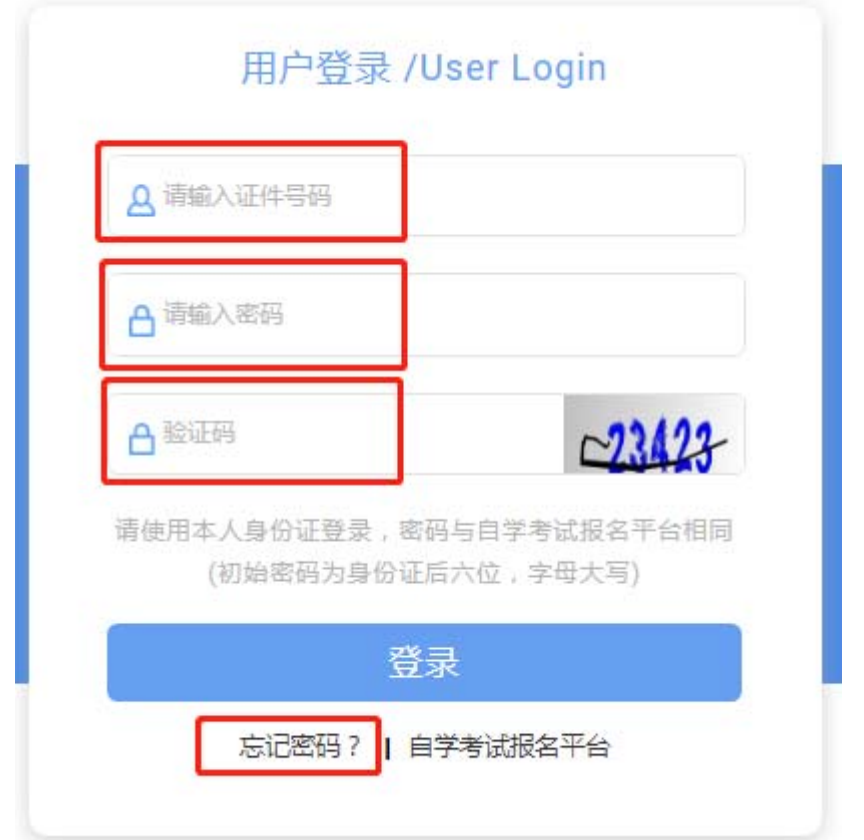

## 第二章 首页

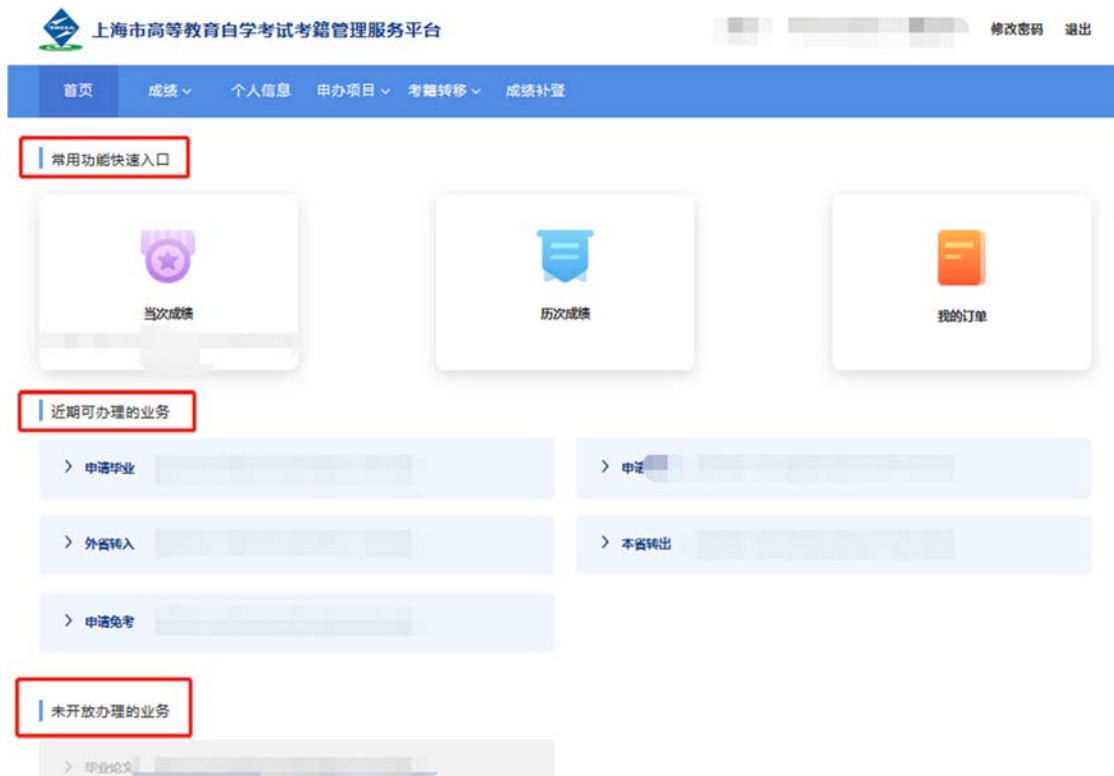

## **2.1** 切换准考证号

为方便考生使用,系统使用证件号码登录,登录成功后,自动关联考生本人 在上海自考在籍准考证号,直接在系统内切换准考证号即可办理业务,不需要退 出重新登录。

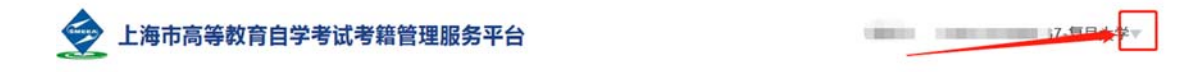

#### **2.2** 常用功能快速入口

提供当次成绩、历次成绩、我的订单,三个模块的快速入口。

2.2.1 当次成绩:显示最近一期考试成绩。

2.2.2 历次成绩: 显示除当次成绩外的历史成绩。

2.2.3 我的订单:显示通过《上海市高等教育自学考试考籍管理服务平台》缴 费的相关订单信息,目前仅提供毕业审定费缴费。

#### **2.3** 近期可办理的业务

显示近期可以办理的业务,如办理申请毕业、免考等业务。

#### **2.4** 未开放办理的业务

显示当次考次已停止办理的业务,若错过本次办理时间,请在下一次按时办 理。

## 第三章 申办项目

#### **3.1** 申请免考

3.1.1 点击顶部菜单【申办项目】-【申请免考】进入办理免考页面,点击"立 即申请"按钮,进入"考生须知"页面,阅读后点击下方"我已知晓,继续申请"。

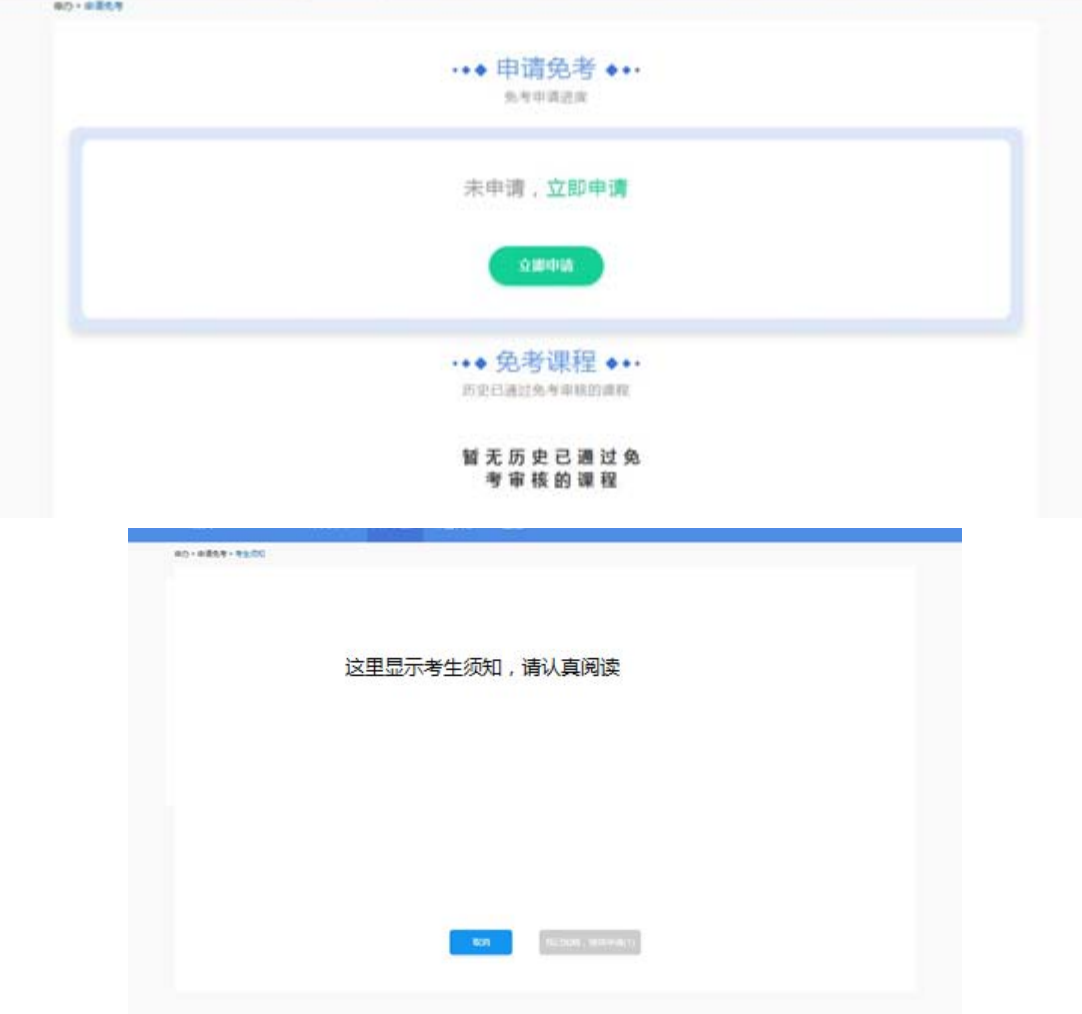

第 5 页/共 27 页

3.1.2 在申请界面,勾选需要免考的课程,点击"下一步"。

特别提醒:可以一次勾选多门课程提交免考申请。

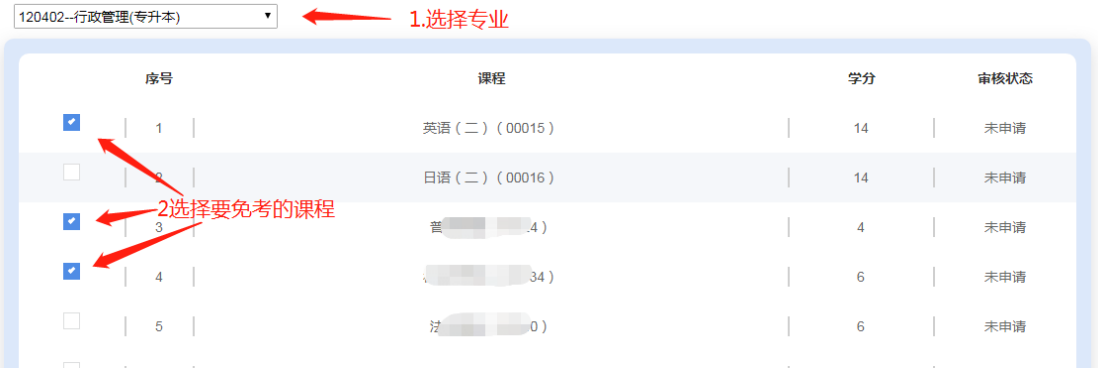

3.1.3 选择凭证类型,填写编号、获取凭证时间、获取凭证省份、备注,点击 "+"上传凭证图片(支持 PNG、JPG 图片类型),填写完毕后点击"下一步"。

注意:

1.图像应清晰完整,文字方向朝上。

2.上传的凭证,单个文件不超过 1M 的 JPG 或 PNG 格式图片。

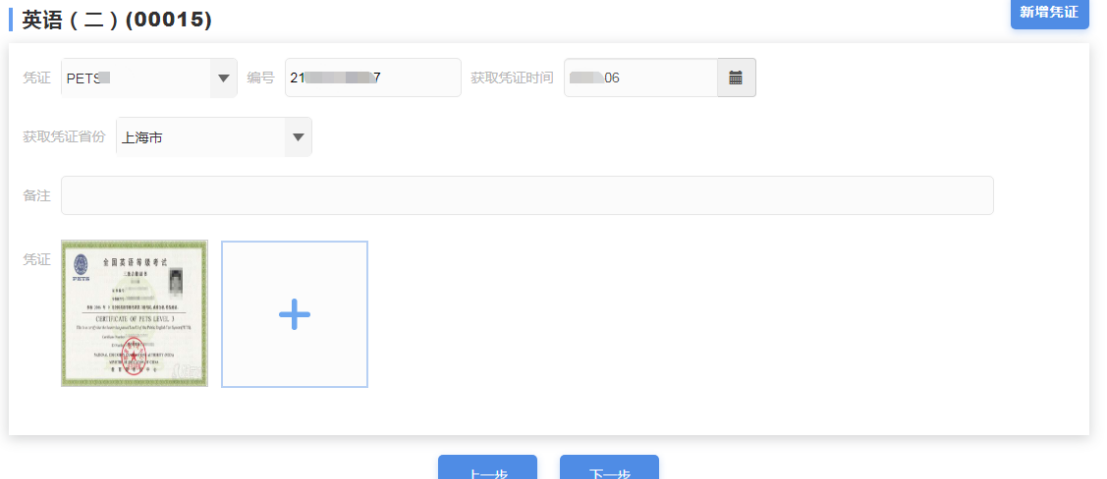

3.1.4 新增凭证:点击"新增凭证",可以添加多张凭证信息,用于一门课程 同时需要多种凭证的场景,例如使用毕业证书免考时,应使用"新增凭证"功能 增加"电子注册备案表"或"教育部学历认证报告"。

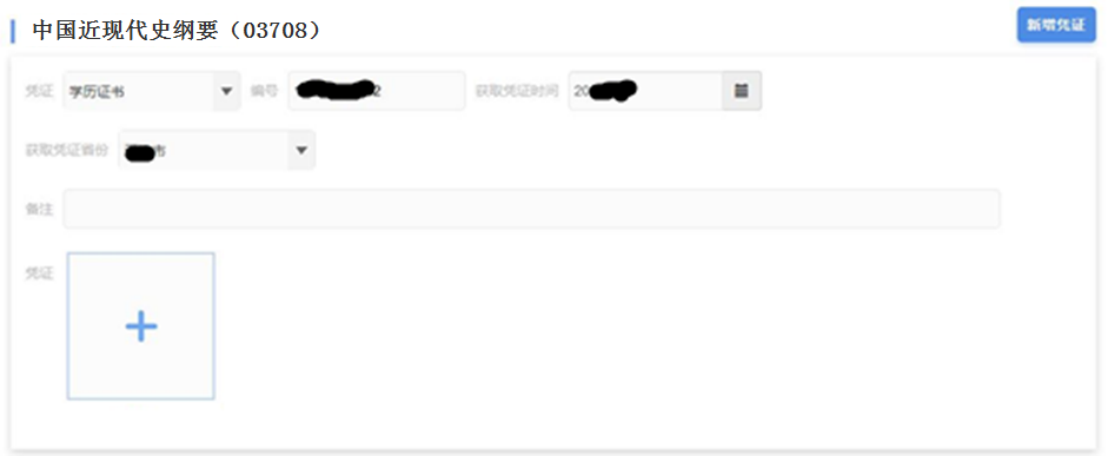

3.1.5 确认课程名称、凭证类型、凭证编号无误后,点击"提交申请"按钮。

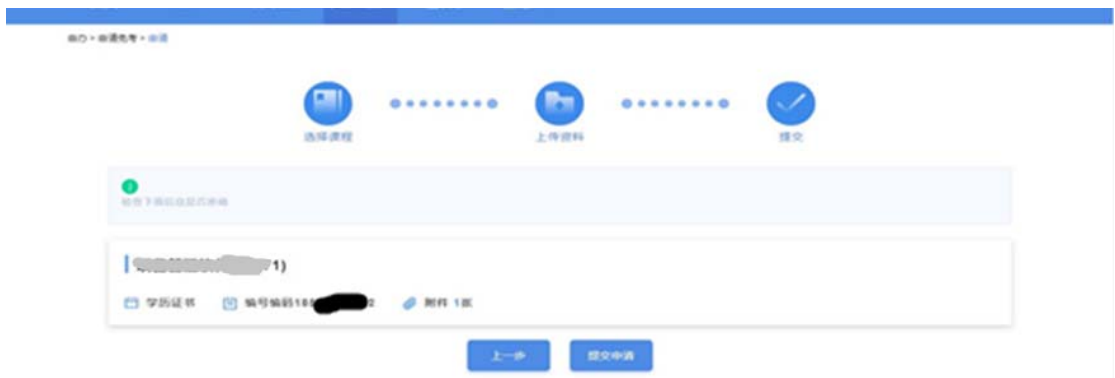

3.1.6 提交成功后,注意查看提示文字。点击"完成"返回申请免考界面,可以 看到当前审核结果为待审核。(注: 如提交后发现有误, 可在待审核状态时修改 并重新提交)

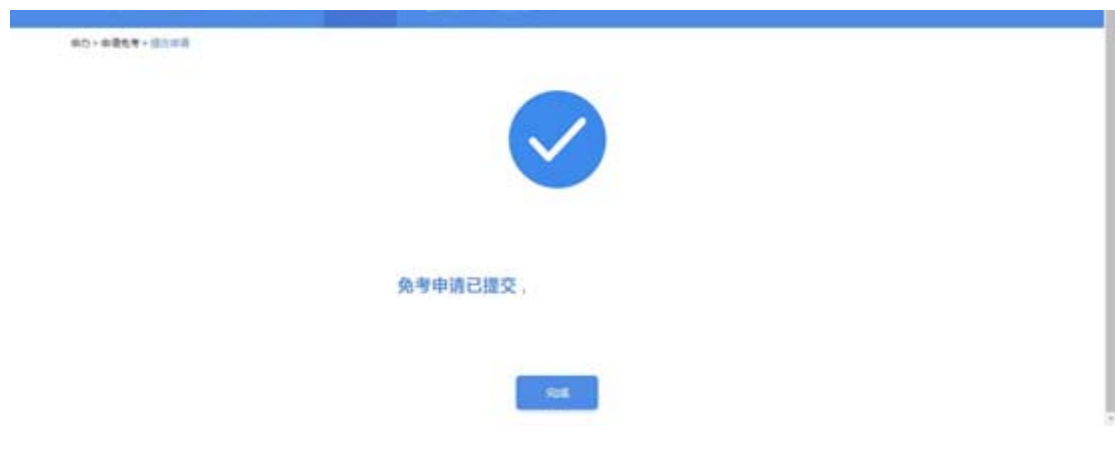

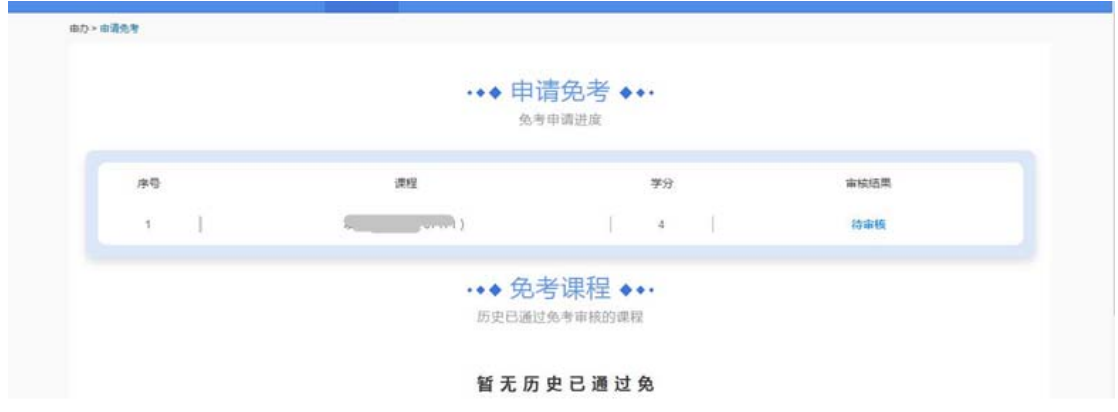

3.1.7 此时考生需要耐心等待审核结果,若审核未通过,显示下图。

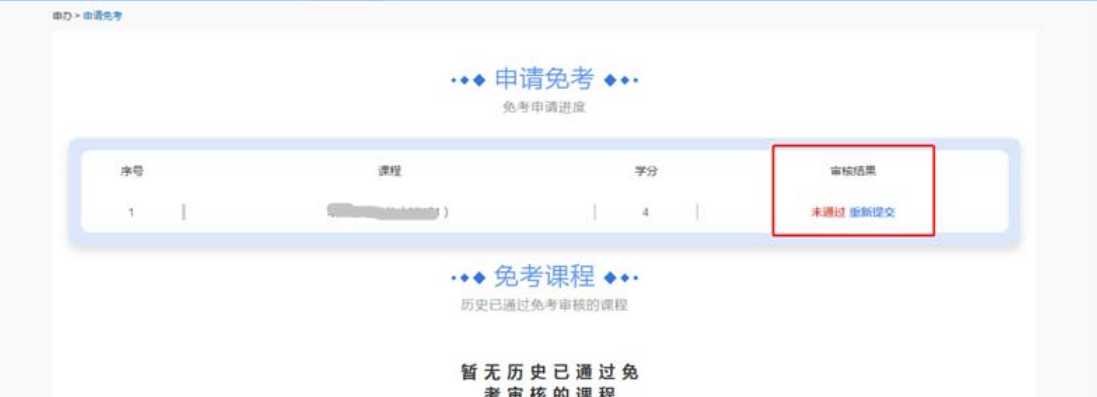

3.1.8 在业务办理时间内,可以点击"重新提交"按钮,重新编辑凭证信息或 新增其他凭证,再次提交。

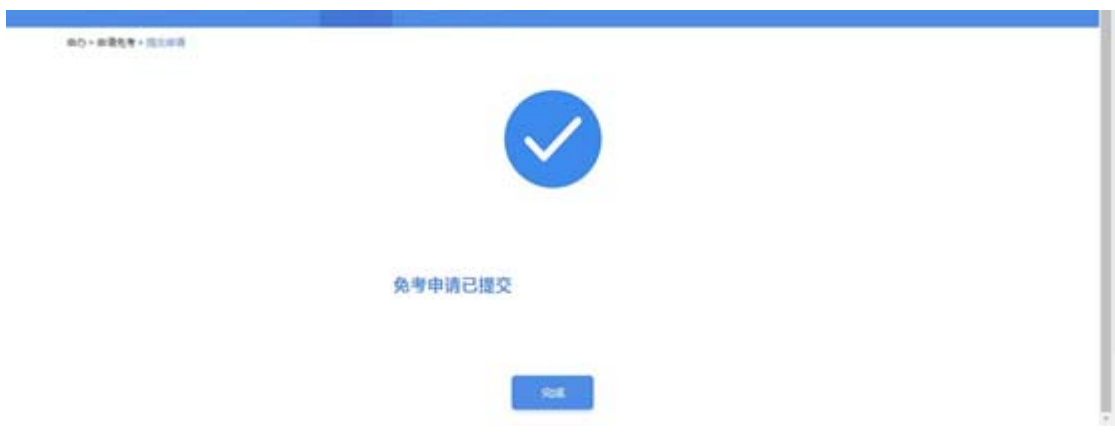

3.1.9 若审核通过,显示下图,表示该课程已经成功办理免考。

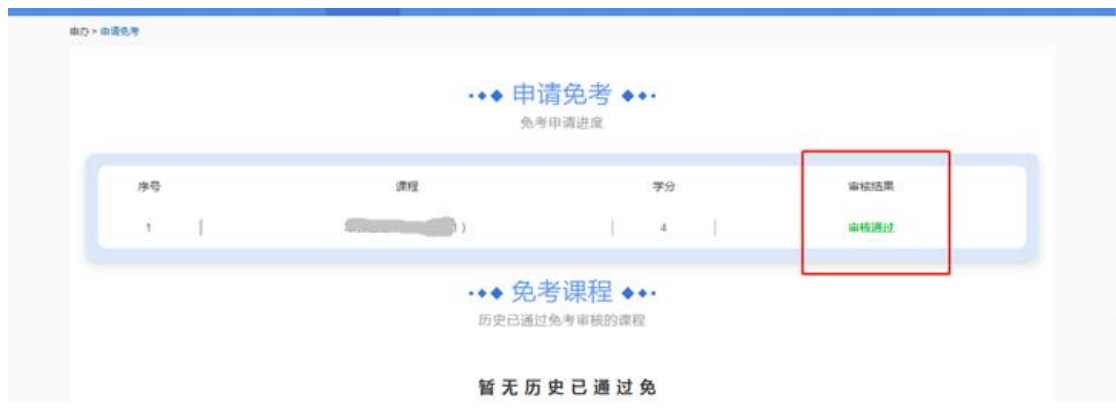

#### **3.2** 申请毕业

3.2.1 点击顶部菜单【申办项目】-【申请毕业】进入办理毕业页面,点击页 面中"立即申请"按钮,页面跳转到考生须知界面,仔细阅读考生须知,然后点 击"我已知晓,继续申请"按钮。

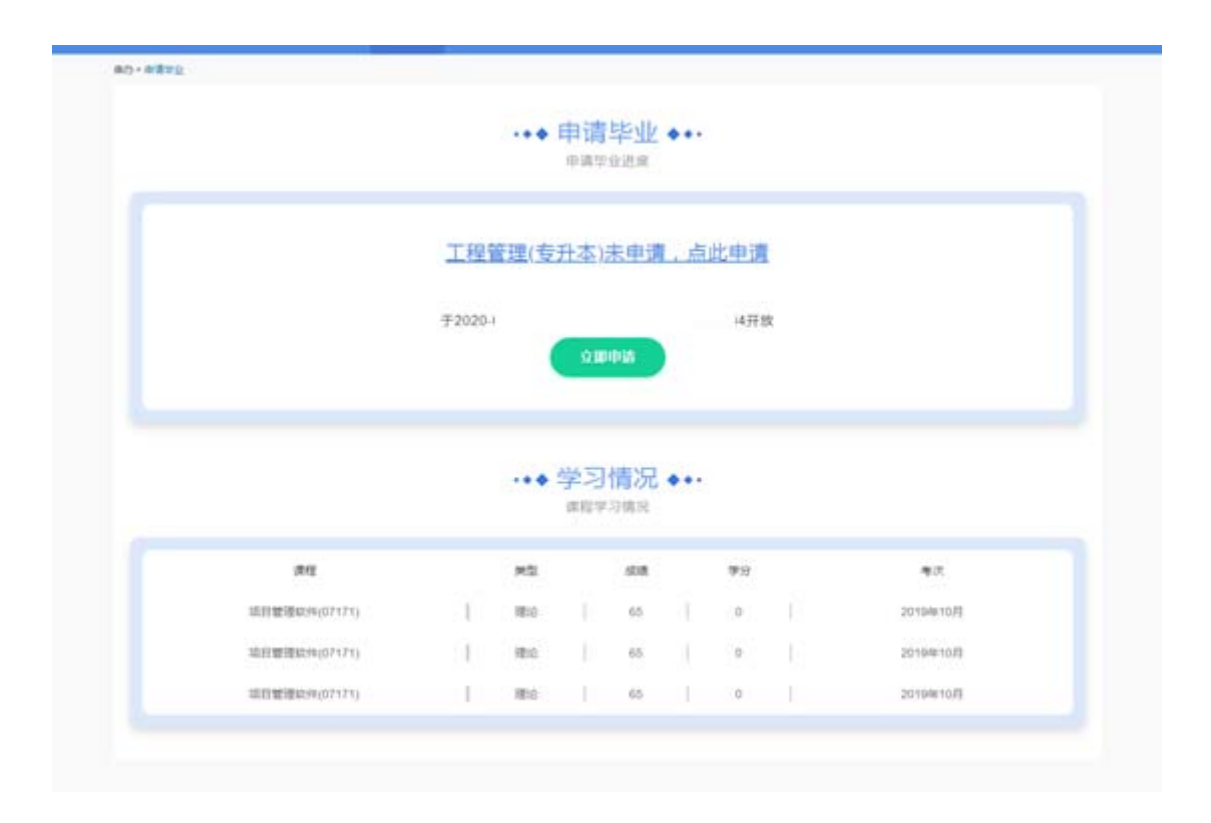

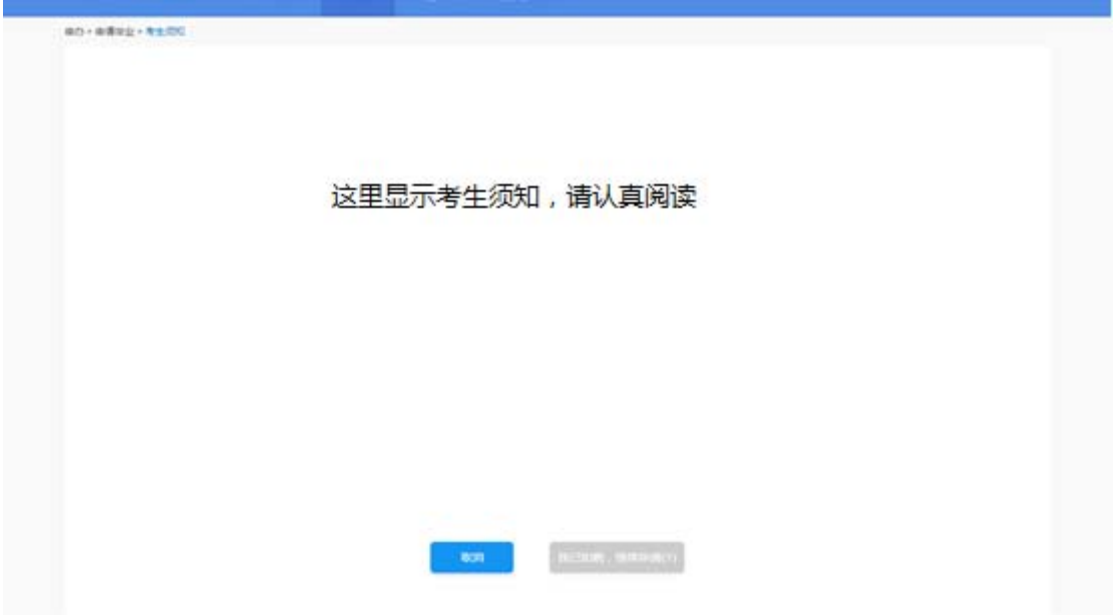

3.2.2 核实个人信息,请输入本人最新信息,确保手机是本人常用号码,准确 无误后,点击"下一步"

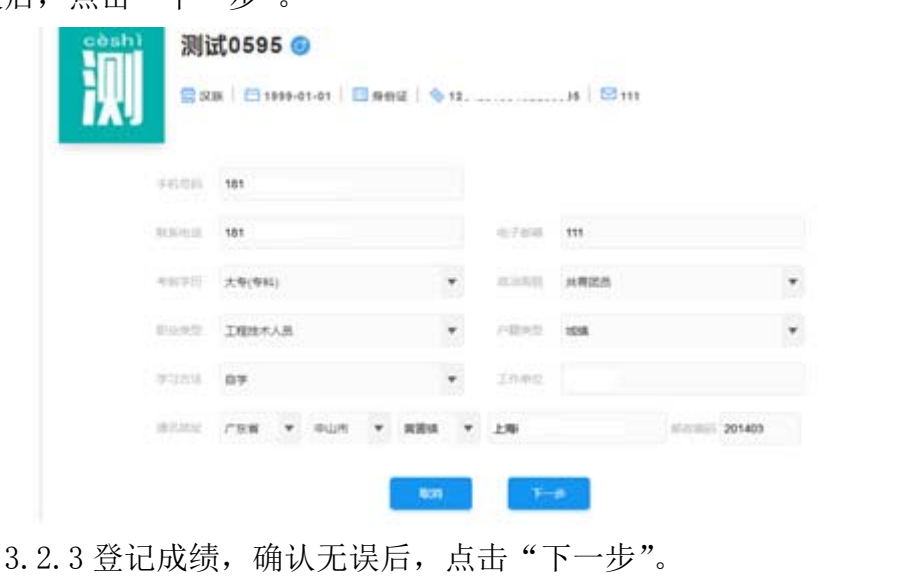

特别提醒:

1.如果显示"请选择专业后在此查看成绩",表示需要先选择毕业专业,见下 图红框位置。

2.如果显示加考选项,说明选择的毕业专业有加考要求,请选择自己符合的 情况。

3.如果显示已取得的成绩有误,请拨打客服电话。

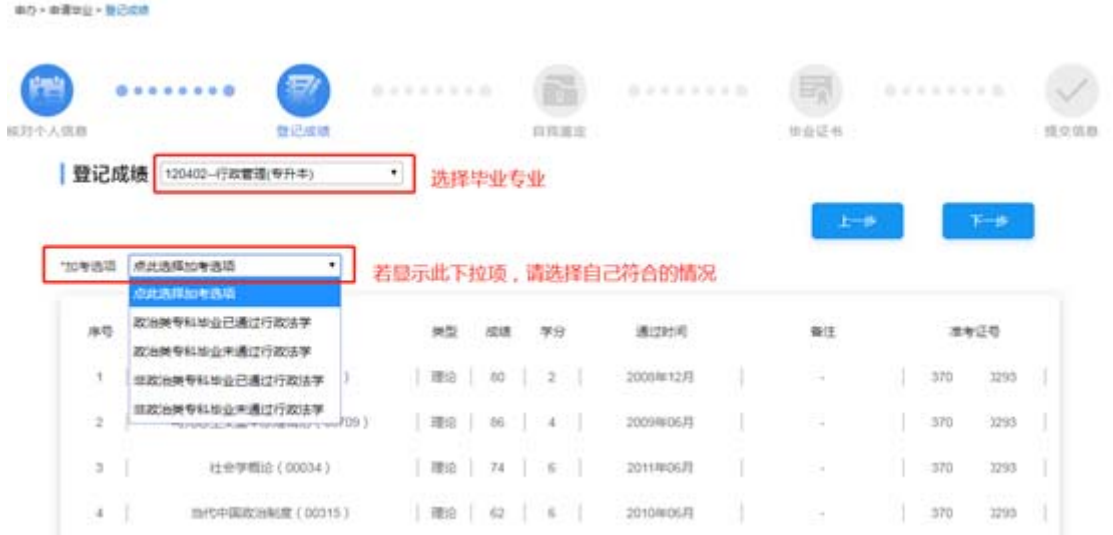

对于确实符合毕业条件,但部分课程没有成绩时,请在弹出的窗口中如实说 明情况。

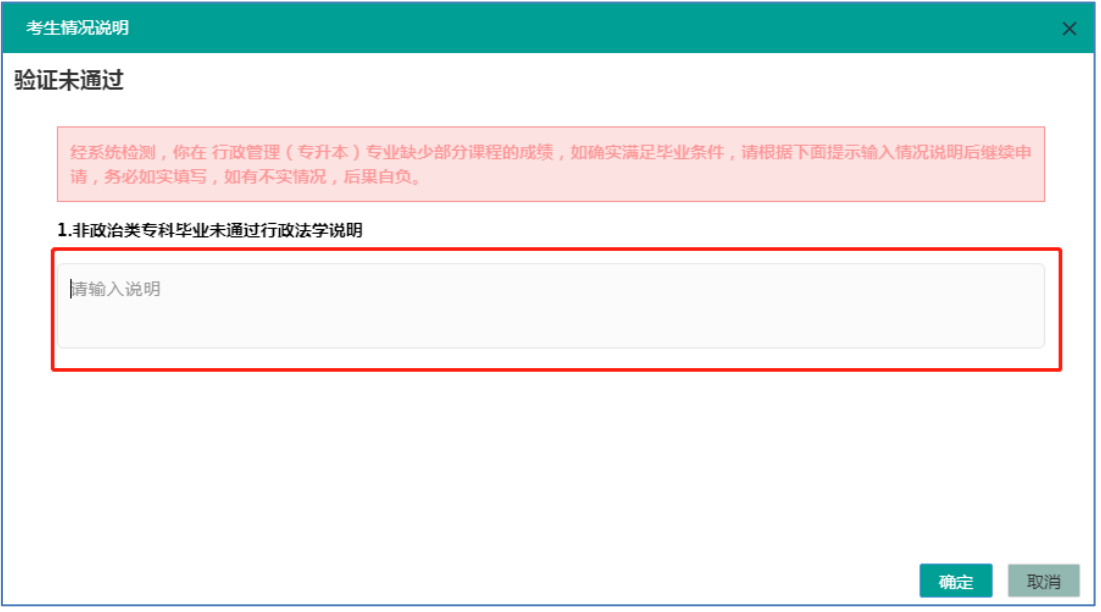

3.2.4 输入自我鉴定信息,输入要求的字数,此信息将打印到《毕业生登记 表》放入个人档案,请考生务必认真填写。

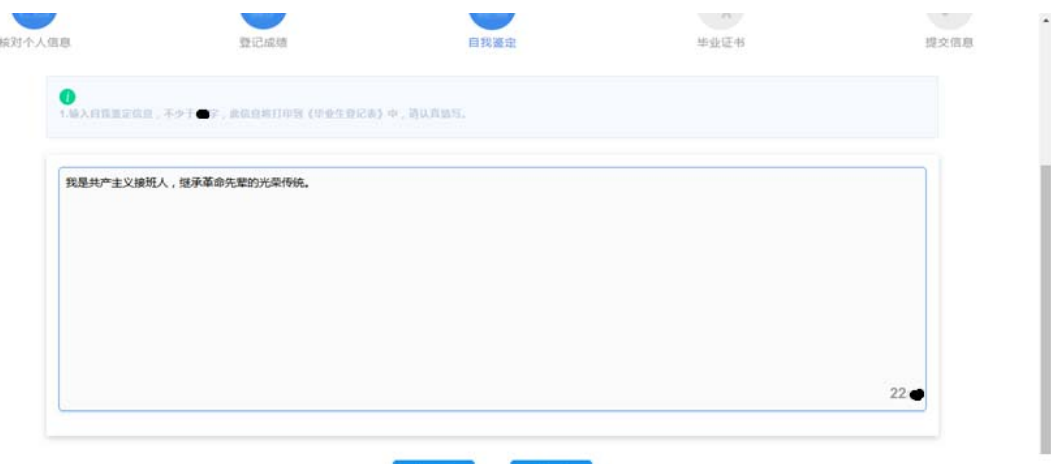

3.2.5 本科专业需要上传前置学历凭证,专科专业跳过此步骤。

考生需要上传两种凭证:

前置学历为 2002 年及以后毕业:上传《毕业证书》和《教育部学历证书电 子注册备案表》。

前置学历为 2002 年以前毕业:上传《毕业证书》和《中国高等教育学历认 证报告》。

《毕业证书》须填写毕业证编号、取得毕业证年月、省份,上传证书照片。 《教育部学历证书电子注册备案表》须填写在线验证码,上传备案表照片。 《中国高等教育学历认证报告》须填写报告编号,上传认证报告照片。

注意:

1.图像应清晰完整,文字方向朝上。

2.上传的凭证,单个文件不超过 1M 的 JPG 或 PNG 格式图片。

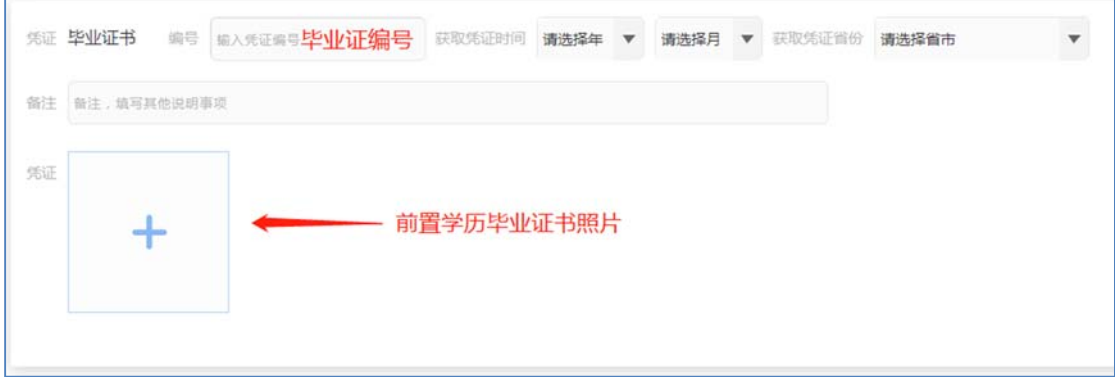

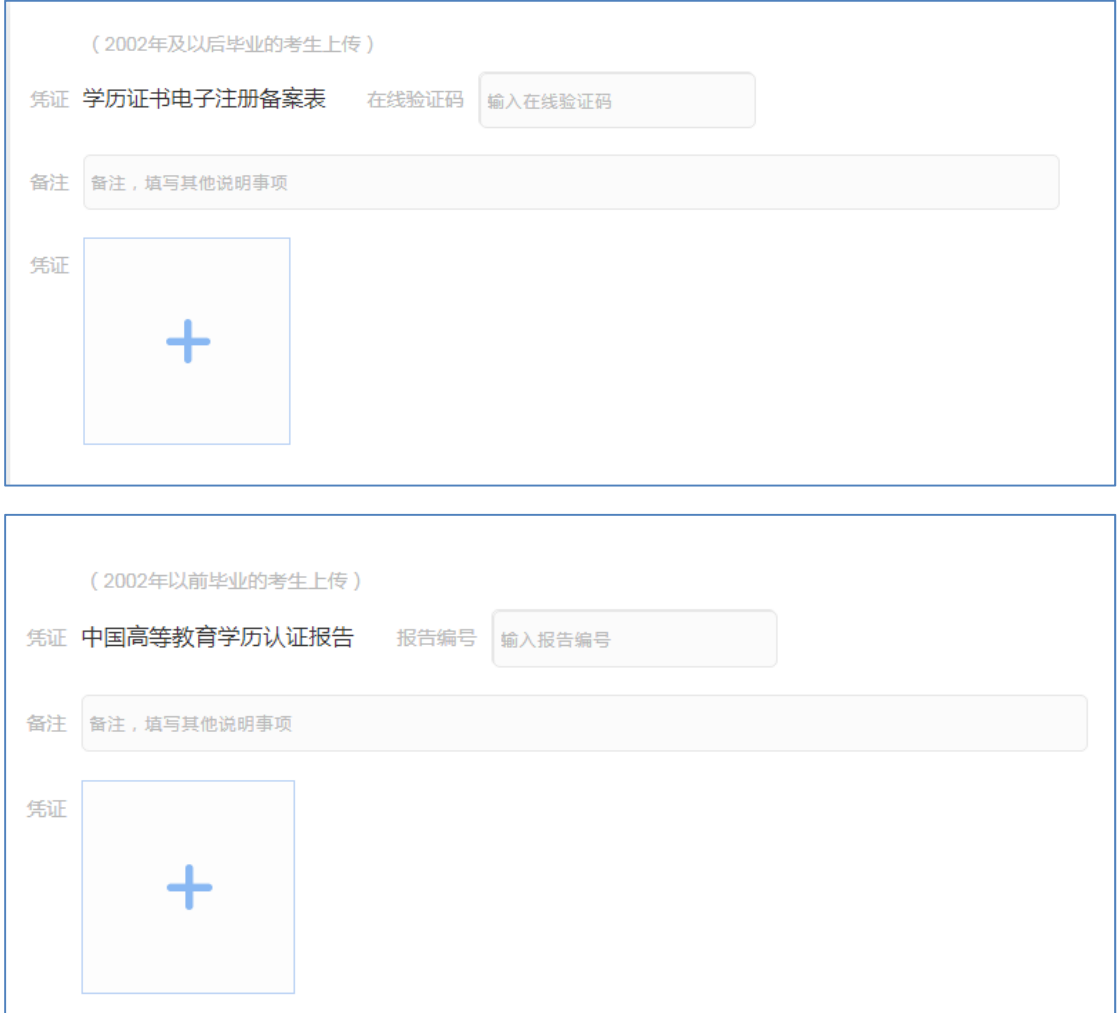

3.2.6 再次确认信息是否准确后,点击"确认无误,提交申请"。点击"上一步" 可以修改信息。

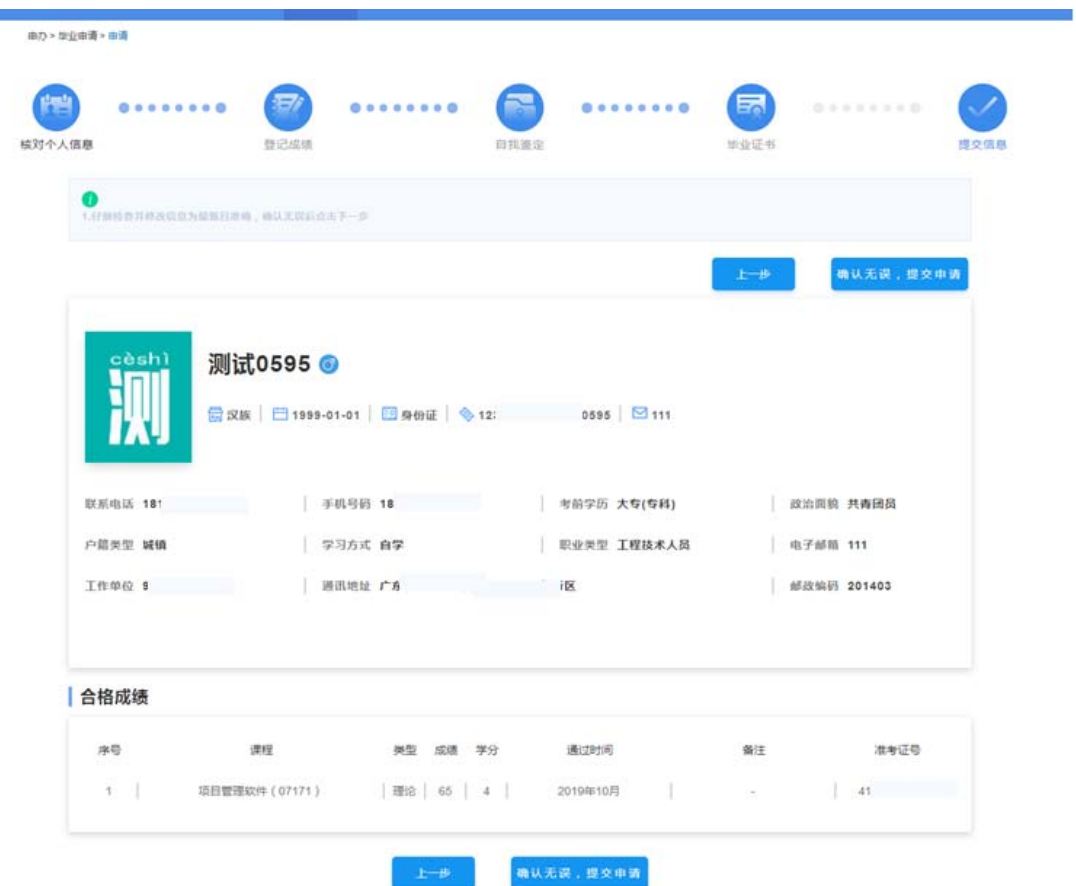

显示下面提示表示毕业申请已提交,根据提示文字和学校官网公告办理后续 事宜。

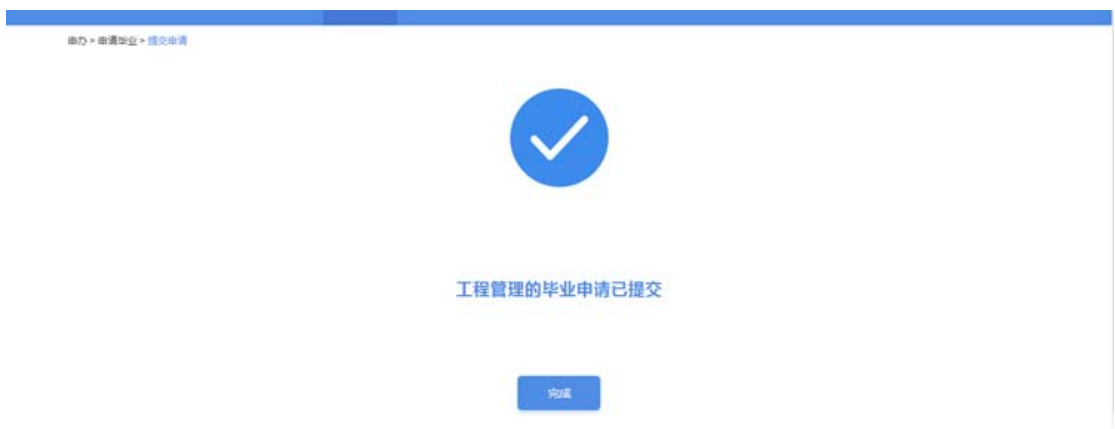

3.2.7 考生需要耐心等待审核,点击下图中红框的位置可以查看审核反馈信 息。

.

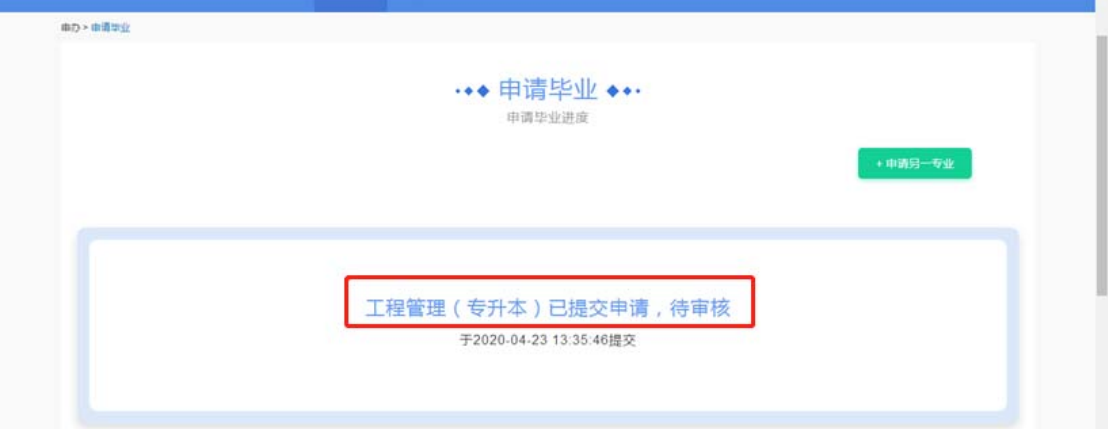

3.2.8 若审核未通过,可以"点击查看原因"查看详细原因。

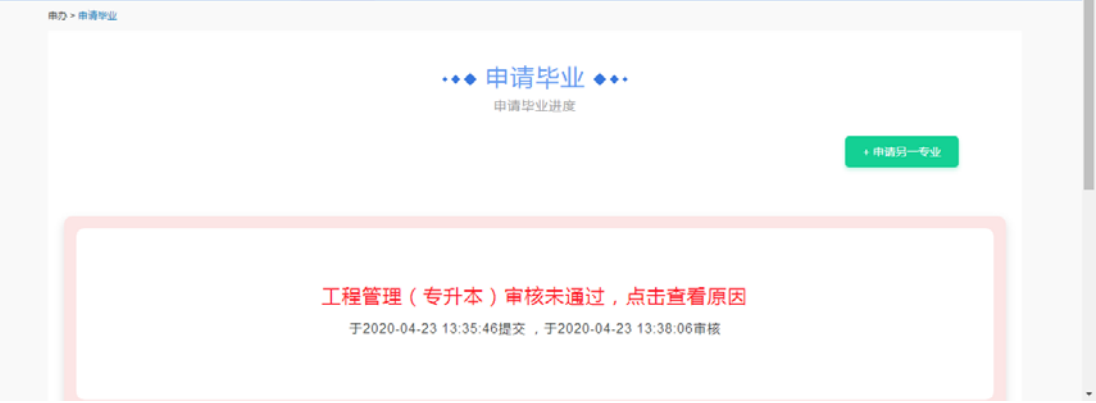

3.2.9 在办理毕业开放时间内,考生可以点击下方"重新申请"按钮,重新填 写信息再次提交审核。

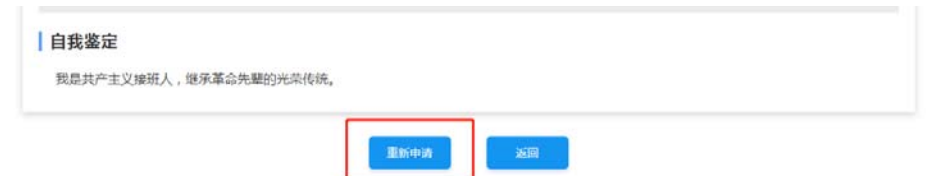

3.2.10 若审核通过,可以点击绿色部分查看详情,办理后续事宜。

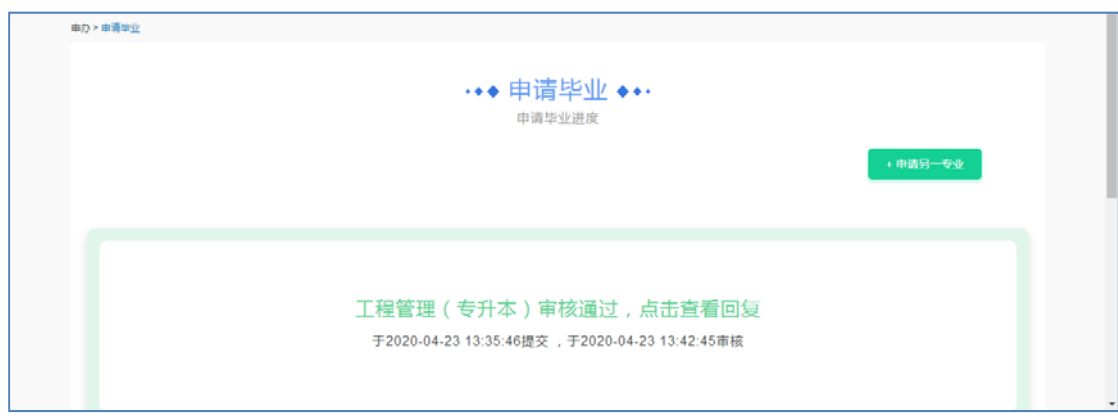

## 3.2.10 支付毕业审定费。

当进入缴费时间时,再次登录此平台,根据支付提示完成缴费,如果不显示 支付提示,请联系主考学校咨询缴费办法。

#### **3.3** 外省转入

3.3.1 点击顶部菜单【考籍转移】-【外省转入】进入查看转入信息页面, 点 击"查看浏览详情",可以查看从外省转入成绩的详情,请耐心等待审核结果。

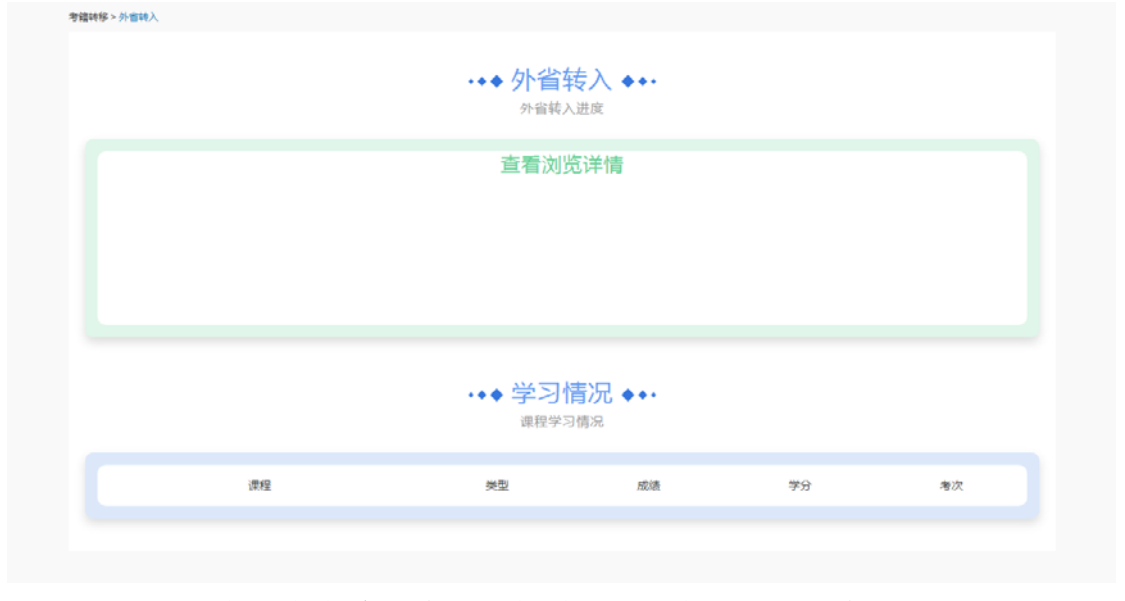

3.3.2 根据提示的信息,在规定的时间和地点进行现场确认。

#### **3.4** 本市转出

3.4.1 点击顶部菜单【考籍转移】-【本市转出】进入办理转出信息页面, 点 击"立即申请"按钮,页面跳转到考生须知界面,仔细阅读考生须知,然后点击 "我已知晓,继续申请"按钮。

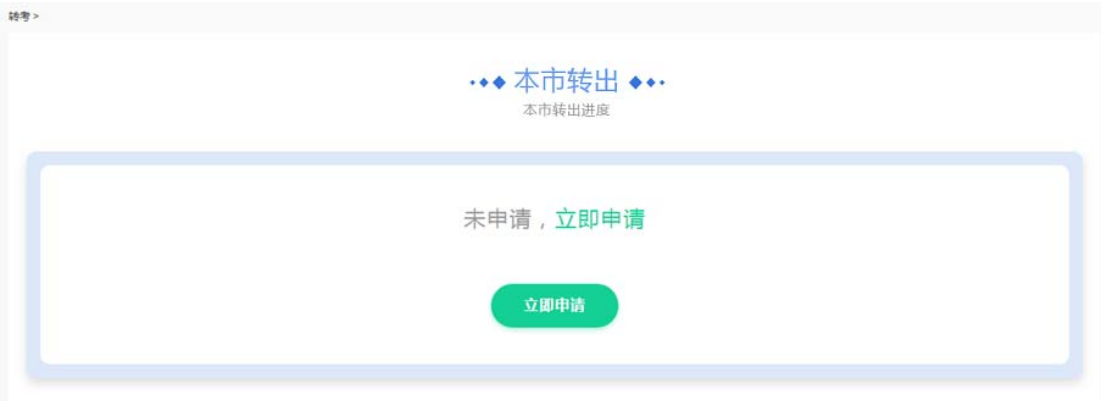

第 16 页/共 27 页 3.4.2 填写转入地、转入准考证号、转入层次、转入专业、转出原因及联系电 话,并勾选要转出的成绩。

## <mark>特别提醒:</mark>

- 1. 请务必填写准确的信息。
- 2. 如果没有找到想要转入的专业,请拨打客服电话。

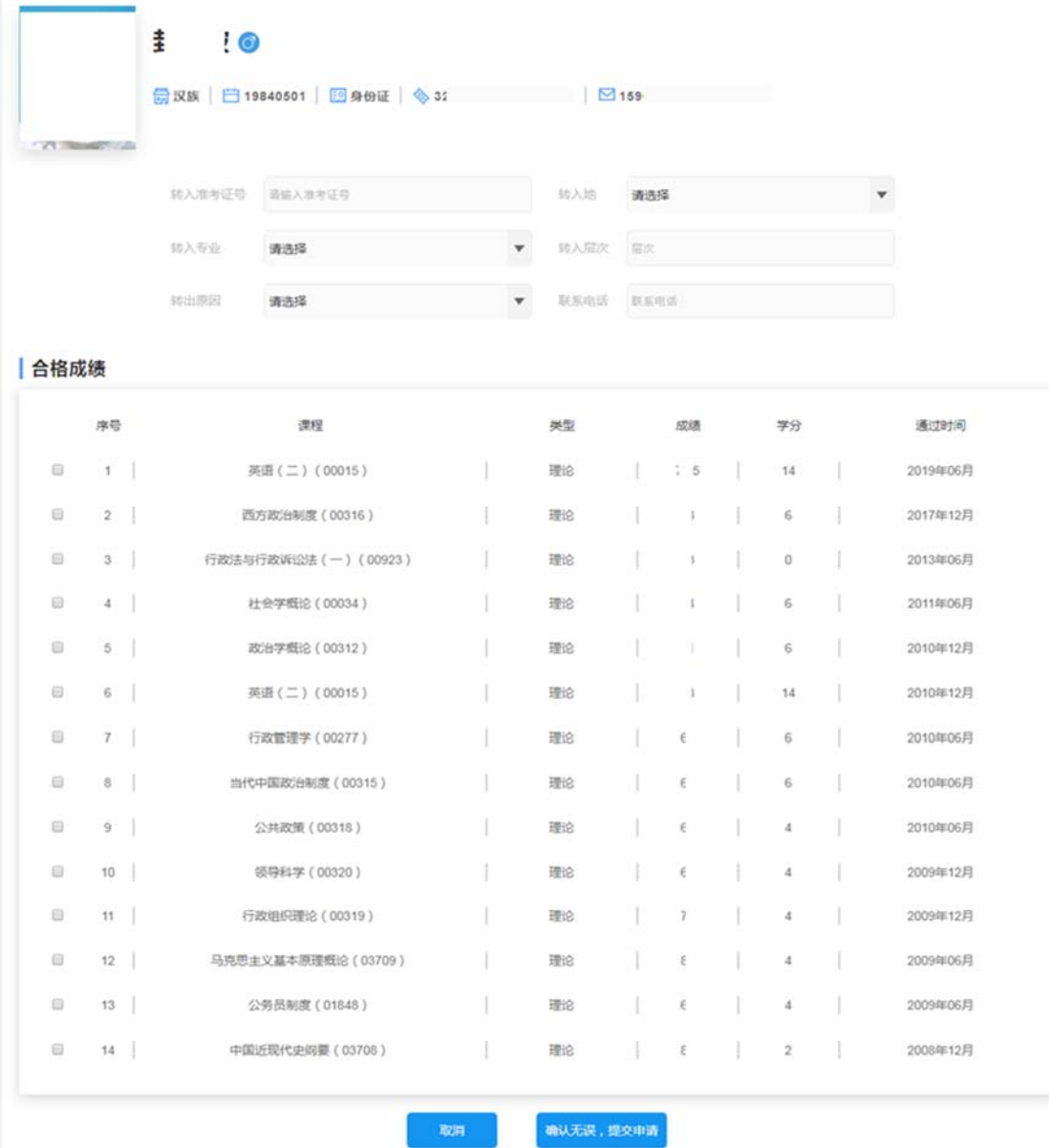

3.4.3 点击"确认无误,提交申请"。

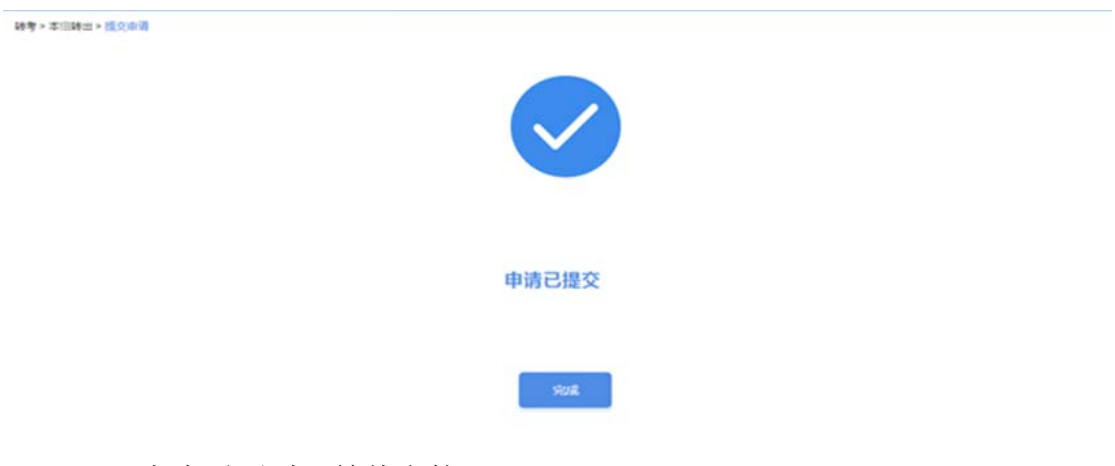

3.4.4 考生需要耐心等待审核。

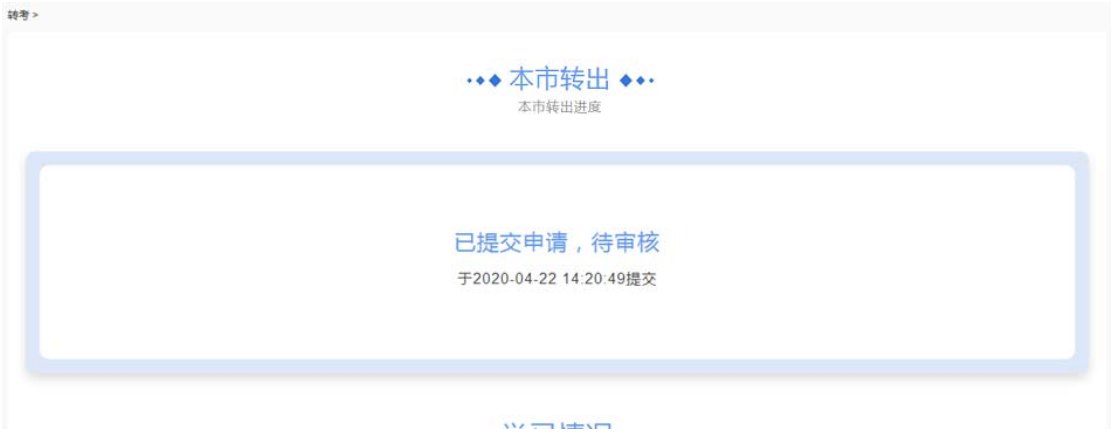

3.4.5 若审核未通过,可以点击红色部分查看详细原因,并且可以通过下方 "重新申请"按钮,重新编辑再次提交申请。

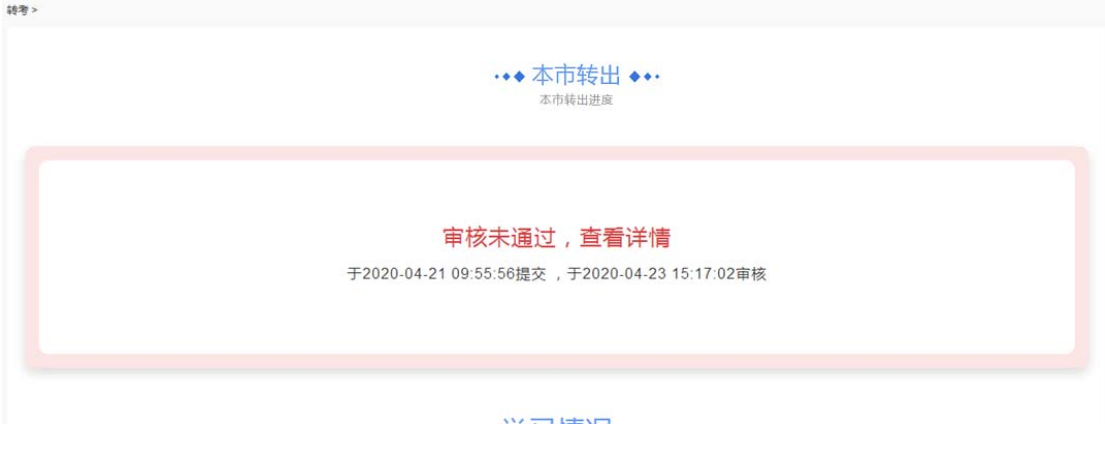

3.4.6 若审核通过, 点击"审核通过, 查看详情", 可查看详情。

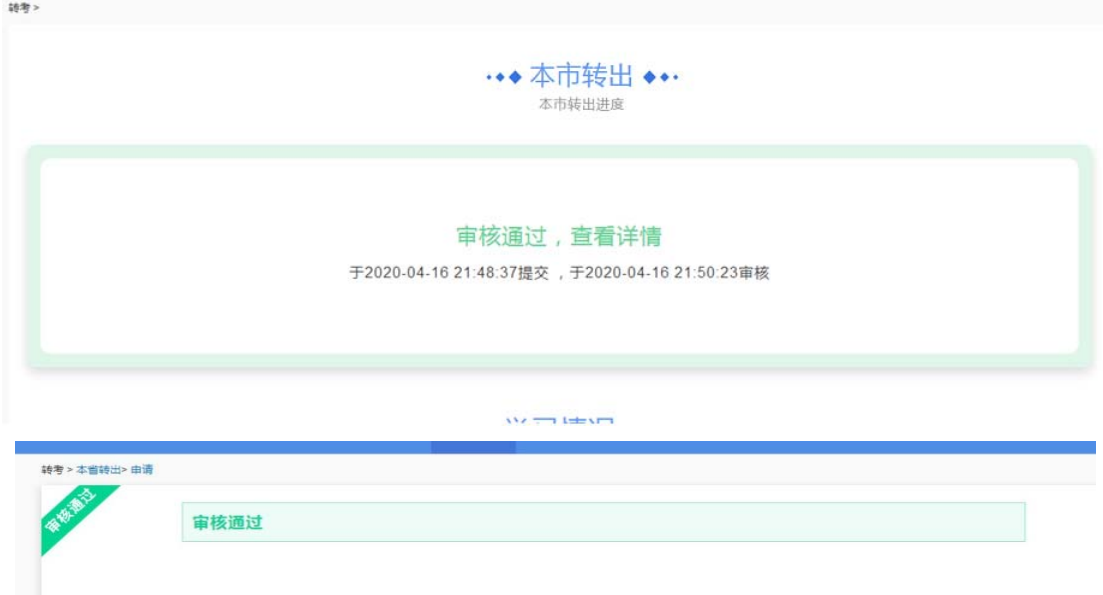

## 第四章 成绩补登

此平台为方便考生上报在 2002 年以前的成绩、补充 2020 年以前办理的免 考和转入信息,开通了成绩补登功能,在办理毕业前,考生在规定的时间内提交 成绩补登,并提供真实的电子材料,审核通过后登记的成绩生效,可用在办理毕 业申请等业务。

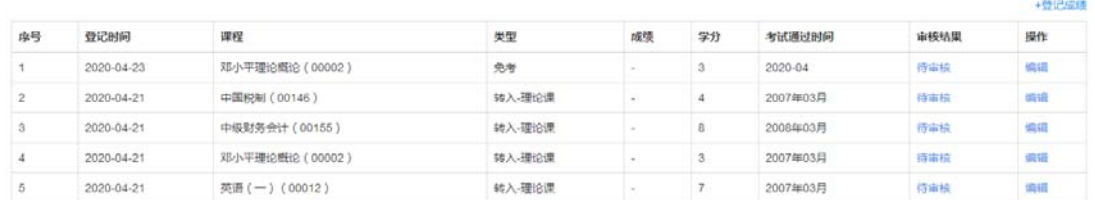

#### **4.1** 理论与实践成绩补登

特别提醒:只能补登 2002 年及以前的成绩。

4.1.1 填写课程名称、通过时间、成绩、说明,并上传图片。

课程必须通过下拉选择,使用方法是先输入课程名称前几个字,再选择正确 的课程名称。

注意:上传成绩信息的凭证,文字方向朝上,图片清晰完整。

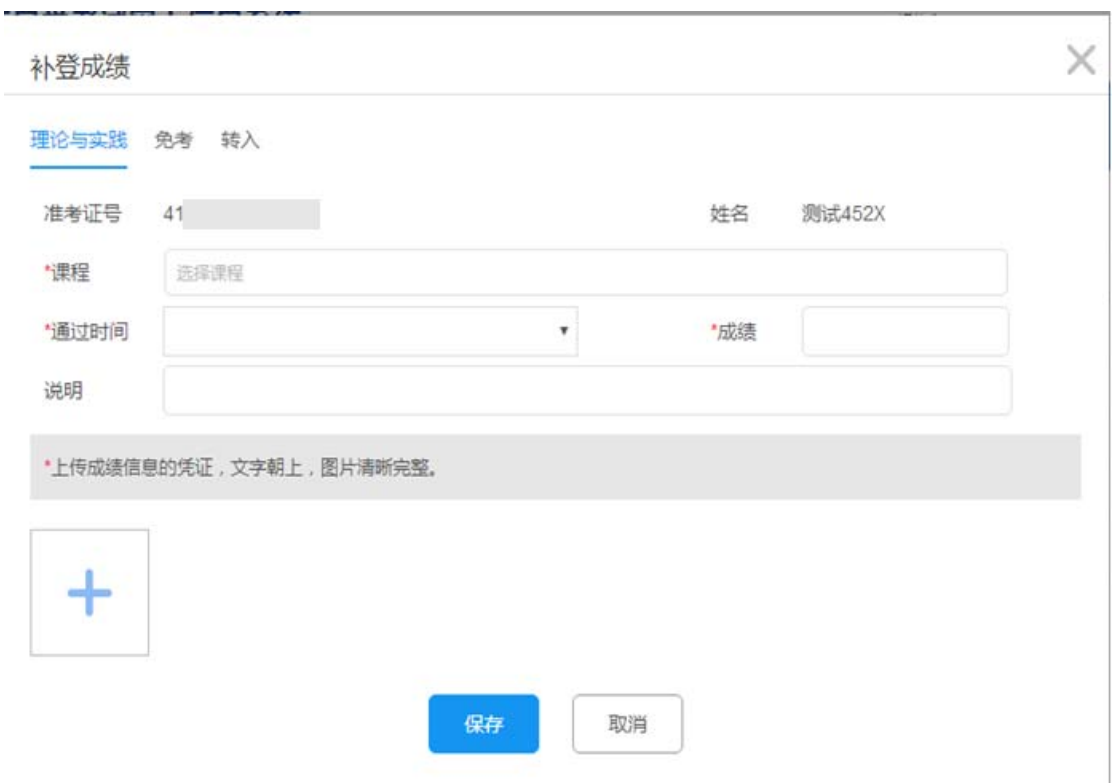

#### 4.1.2 保存成功后,成绩补登界面会新增一条数据。

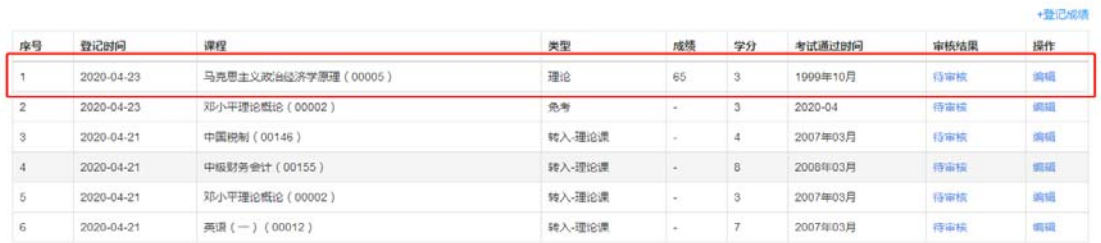

## **4.2** 免考补登

4.2.1 填写课程、办理免考时间、凭证类型、取得凭证时间、凭证编号、取得 凭证地区、说明。

课程必须通过下拉选择,使用方法是先输入课程名称前几个字,再选择正确 的课程名称。

注意:仅限 2020 年以前已办理免考且审核通过的但在本平台免考主页未显 示的情况使用此功能登记。新办免考请通过【申办项目】‐【申请免考】菜单在规 定时间办理。

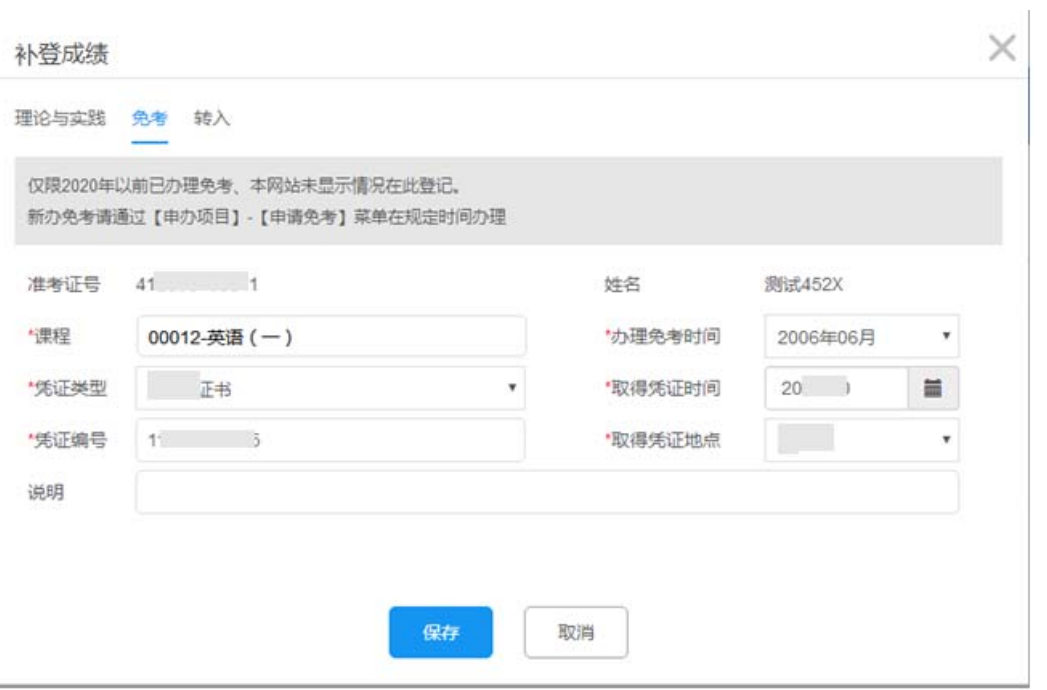

7.2.2 保存成功后,成绩补登界面会新增一条数据。

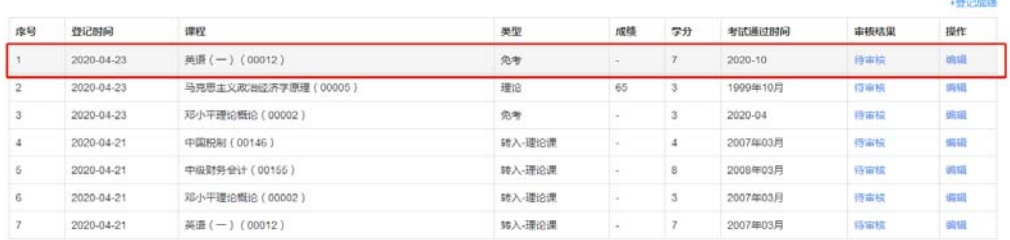

## **4.3** 转入补登

4.3.1 填写办理转入时间、转出省、转出省准考证号、转入专业、转入课程。

注意:仅限 2020 年以前已办理转入但本网站未显示转入成绩的情况。 新办外省转入请先在外省办理转出手续,再通过【考籍转移】-【外省转入】菜单 查看进度。

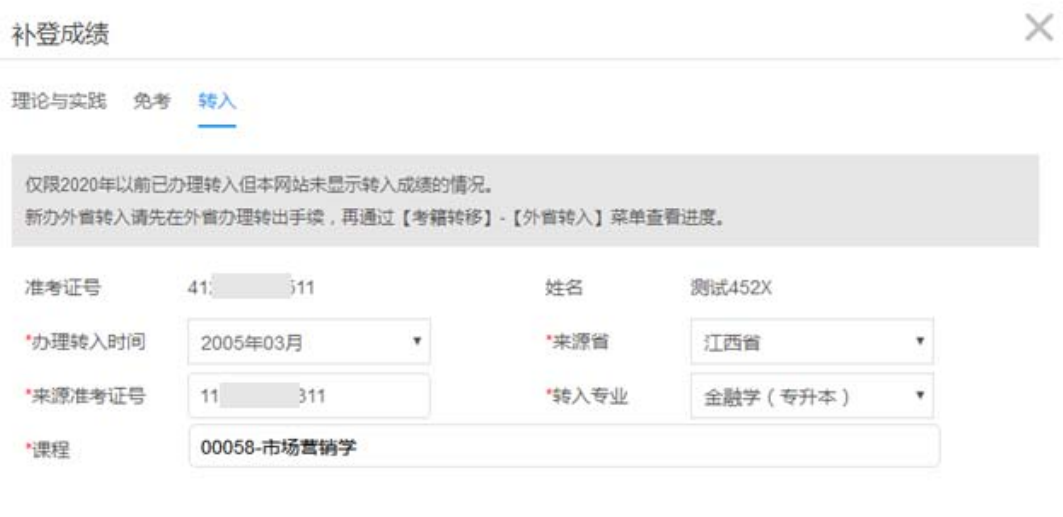

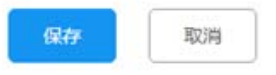

## 4.3.2 保存成功后,成绩补登界面会新增一条数据。

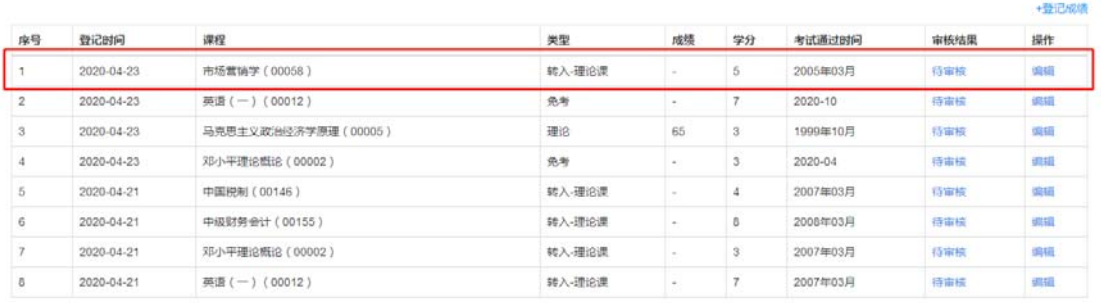

## 第五章 部分凭证样例

#### **5.1 PETS3** 合格证书

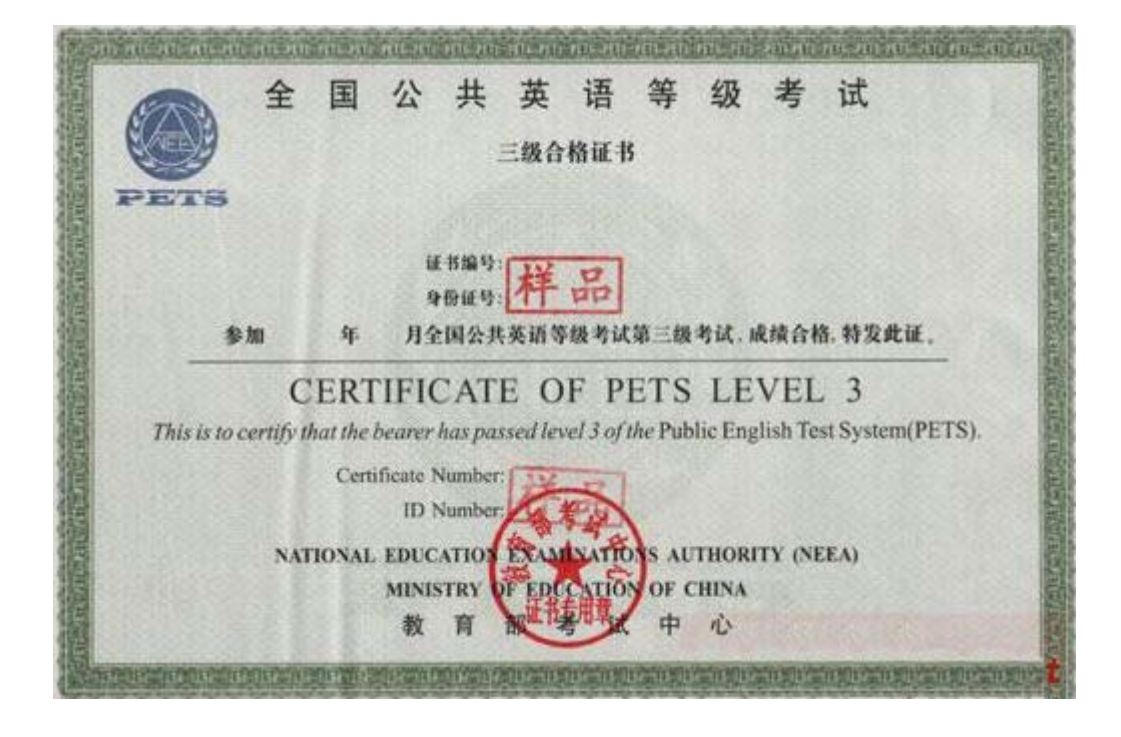

#### **5.2 PETS3** 成绩通知单

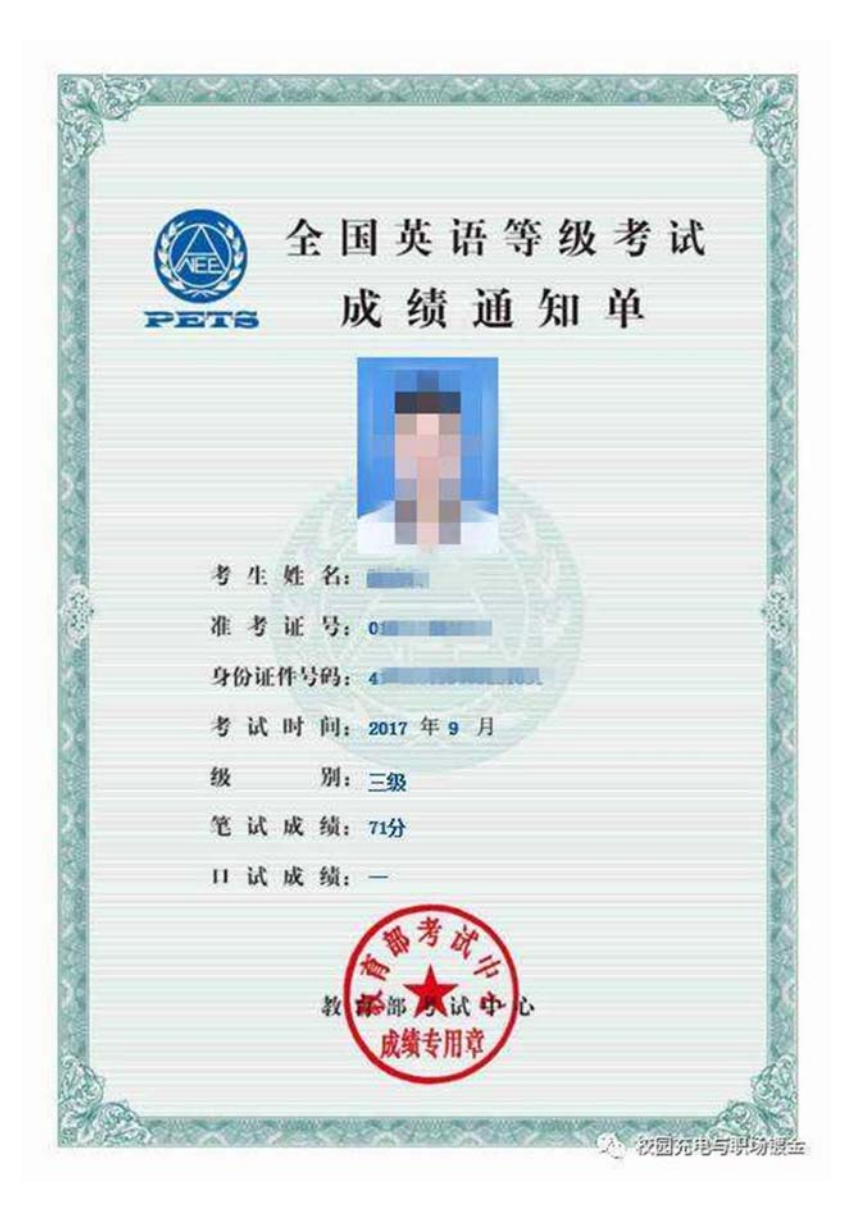

#### **5.3 CET4** 合格证书

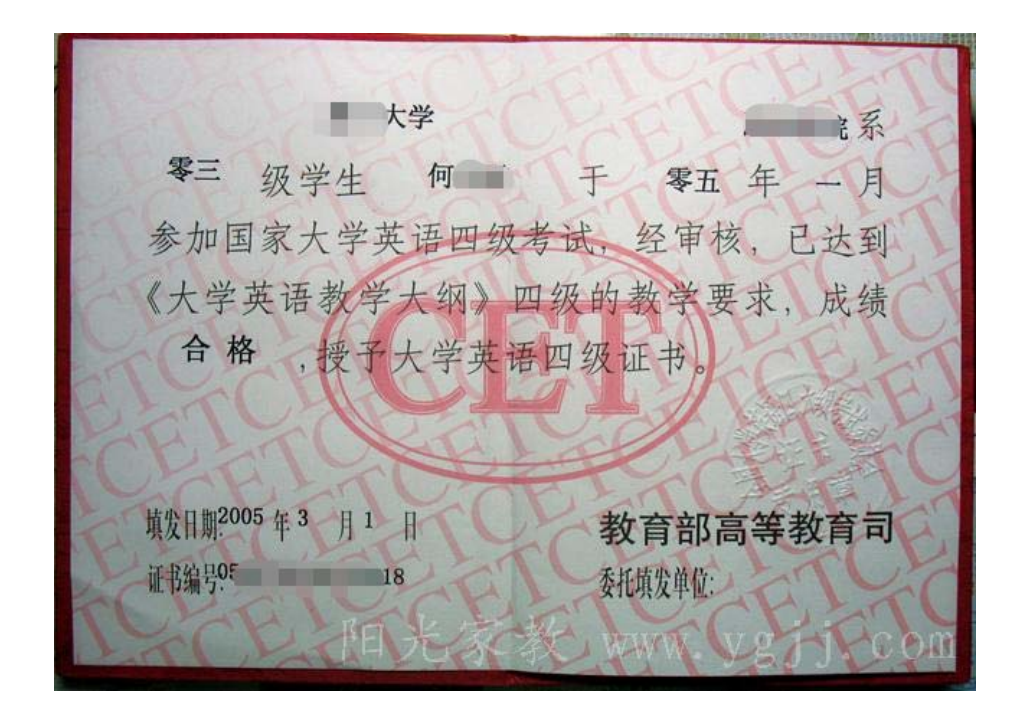

#### **5.4 PETS2** 证书

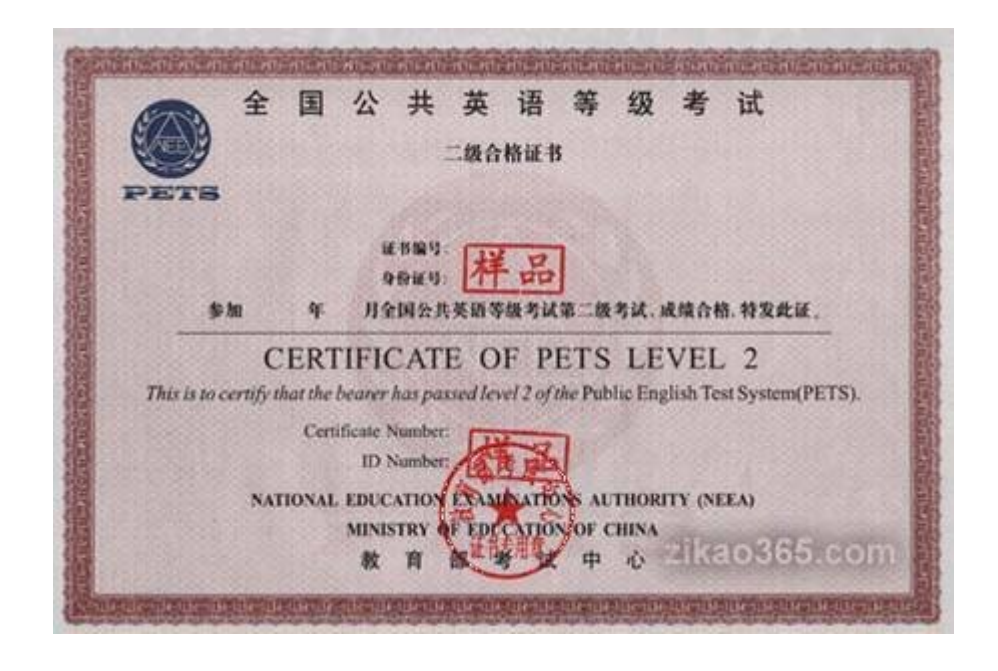

## **5.5** 教育部学历证书电子注册备案表

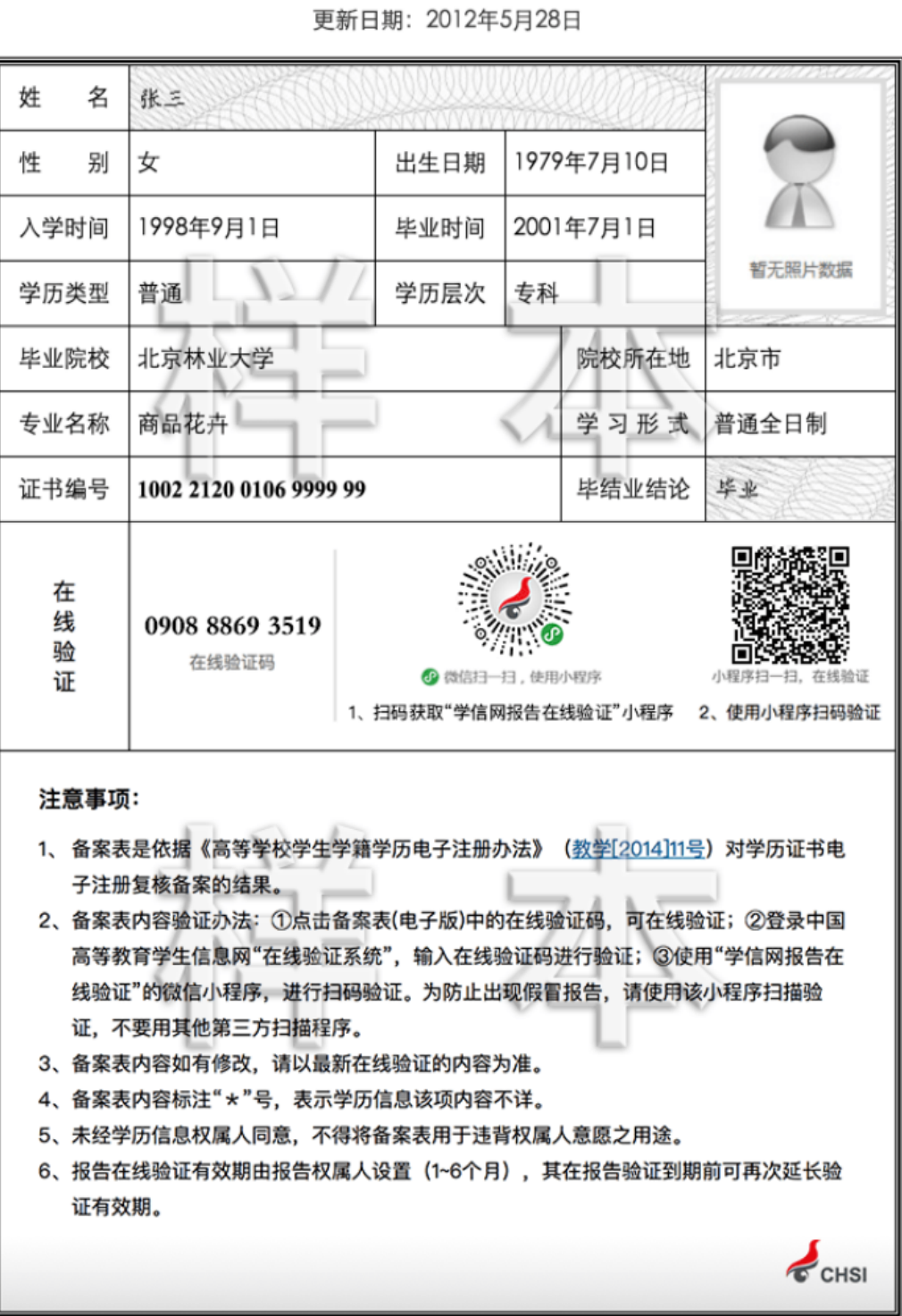

# 教育部学历证书电子注册备案表

### **5.6** 中国高等教育学历认证报告

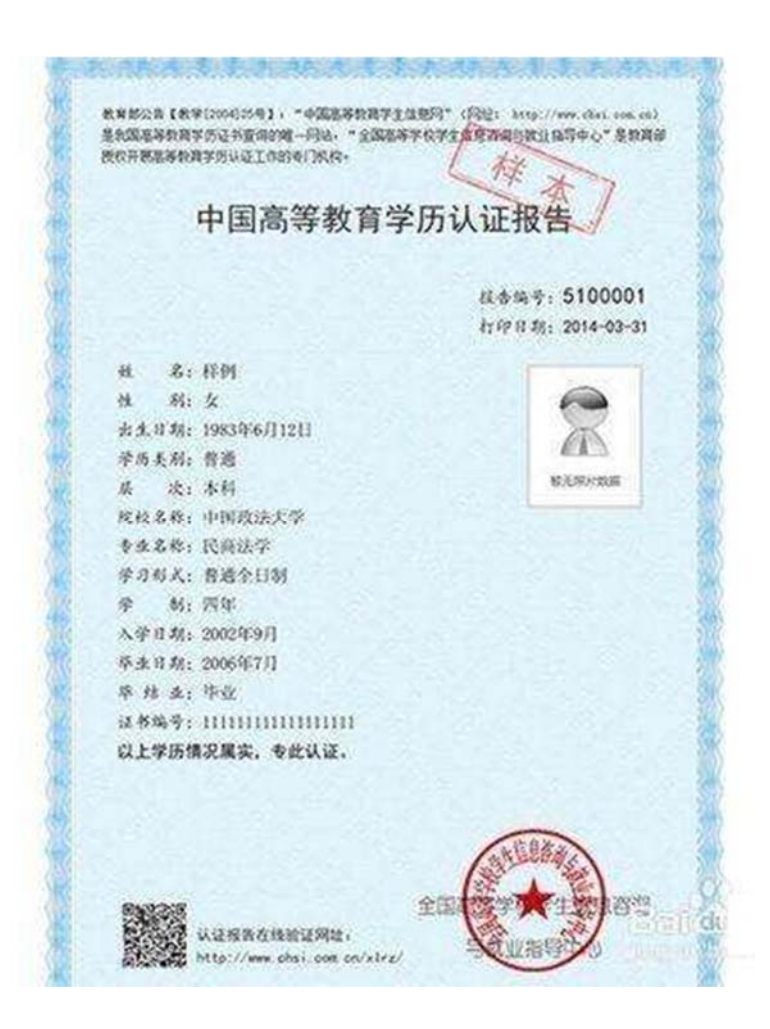